## **NRD OHIO iNavy Portal Signup Instructions**

- 1. Visit the iNavy Portal and request an account:
	- a. <https://inavy.accessrequest.portal.navy.mil/>
	- b. Use your email certificate and pin
	- c. Accept the DOD banner
	- d. From the association dropdown, pick the appropriate entry. **VVELCOME**

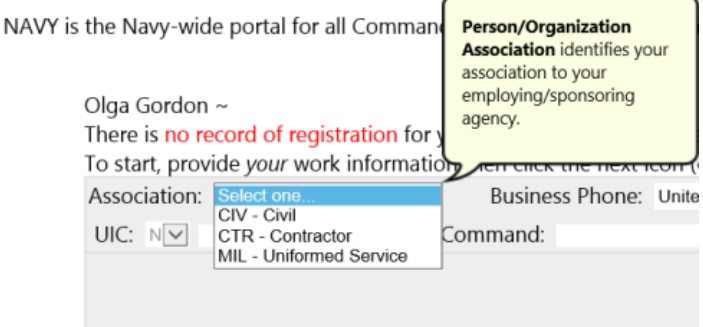

e. Enter your Office Telephone number

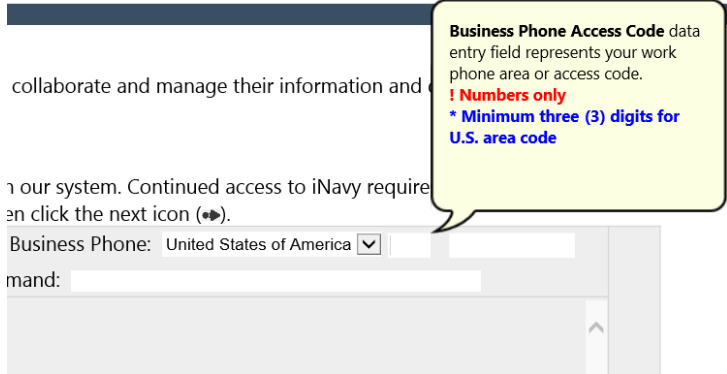

- f. In the UIC Field enter 62416, do not change the "N" it is default for Navy.
- g. Verify the Activity/Command Field auto-filled with "NAVCRUITDIST COLUMBUS OH"
- h. Click the "NEXT" button on the right side of the window.

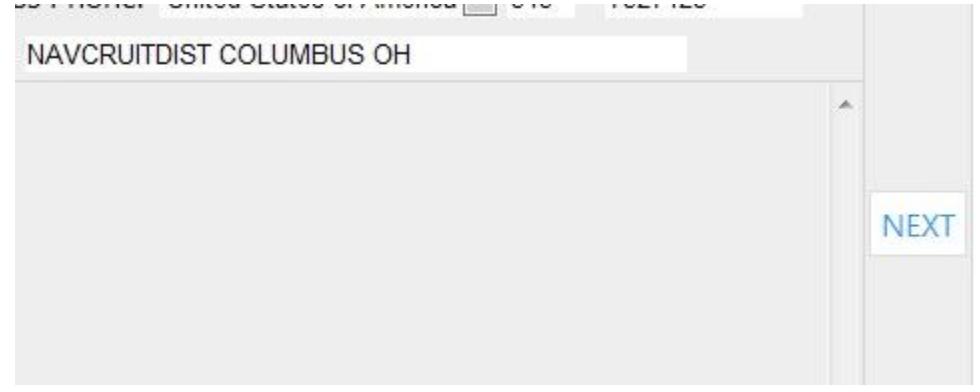

- i. You will be presented with a sponsorship page. Select "MPTE" as your sponsor. (this stands for **"**Manpower, Personnel, Training, and Education" if you were wondering) Select "NRD OHIO" for Sponsor Activity.
- j. Select "Submit Registration". As long as all is well, you'll be presented with the "Registration Confirmation" page, below.

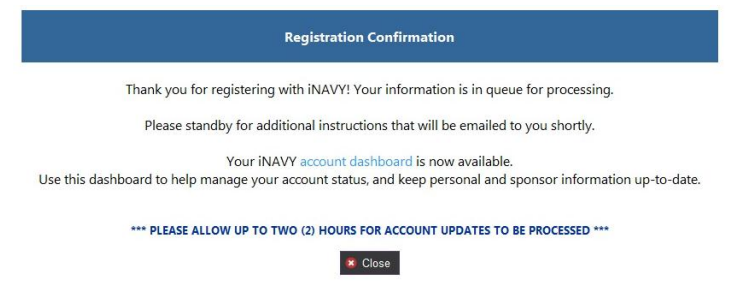

k. If you clink the "Account Dashboard" link here, you'll be presented with a page you can come back to later to keep track of your account creation status. If you lose the link, use: <https://inavy.accessrequest.portal.navy.mil/>

When your account is requested:

Your iNavy access request is pending review from Command Approvers.

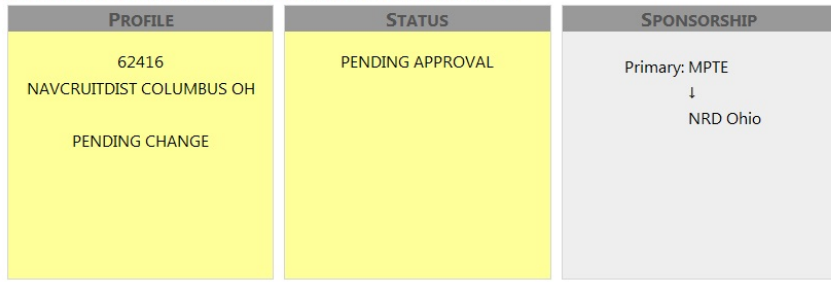

## When your account is being created:

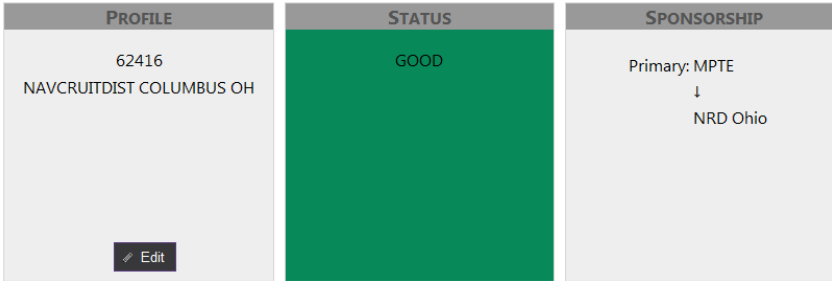

l. When your account is created (This can take a day or two, and is accomplished by iNavy contractors) You will receive an email:

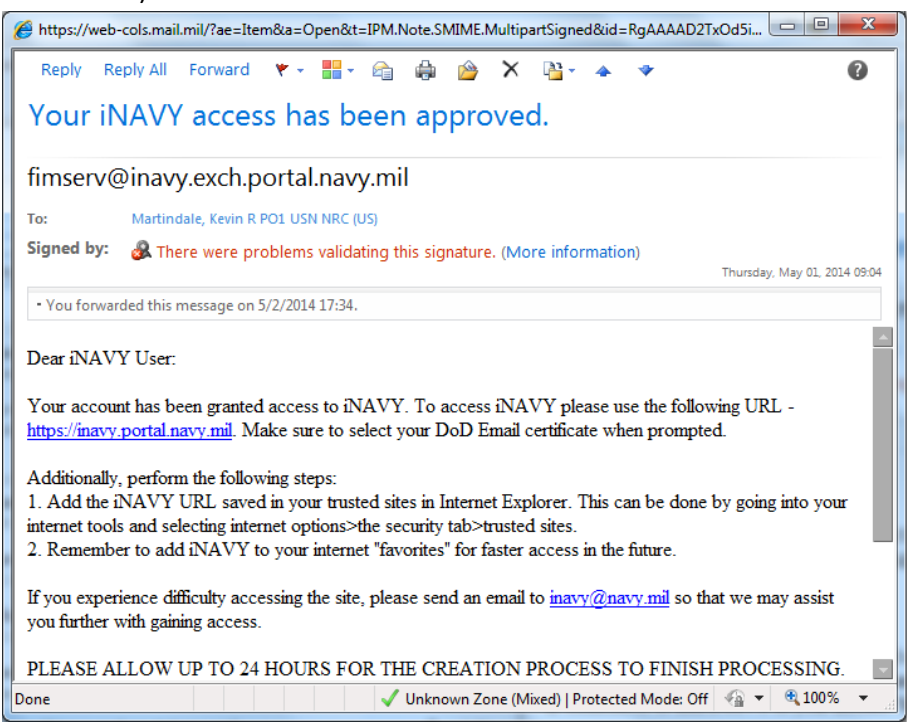

## 2. Log in to the portal and request access to the NRD OHIO Page.

- a. <https://mpte.portal.navy.mil/sites/NRC/regioneast/nrdohio>
- b. If asked, use your email certificate and pin and accept the DOD banner.
- c. You will be denied access, because you have not yet been added to the NRD Ohio Members Group.

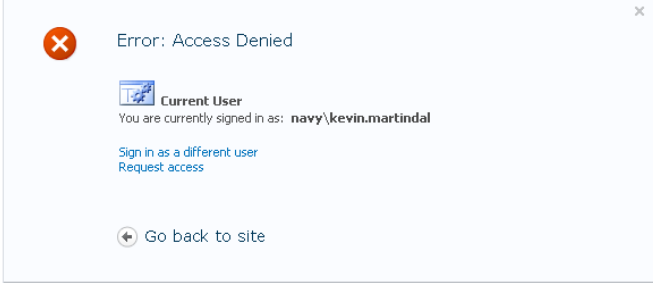

d. Click the "Request access" link.

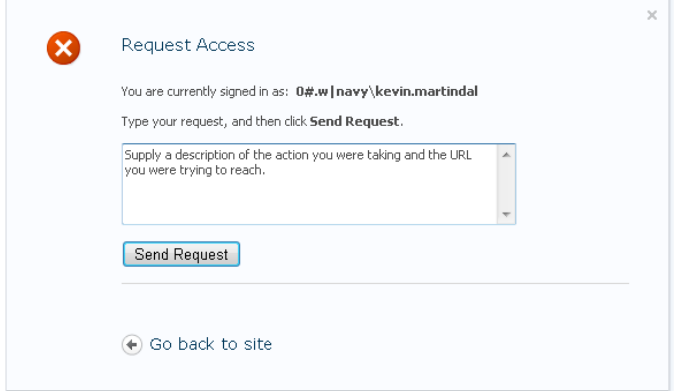

e. In the field provided, copy/paste, or type the following: "Request to be added to the 'NRC\_NRD Ohio Member' group"

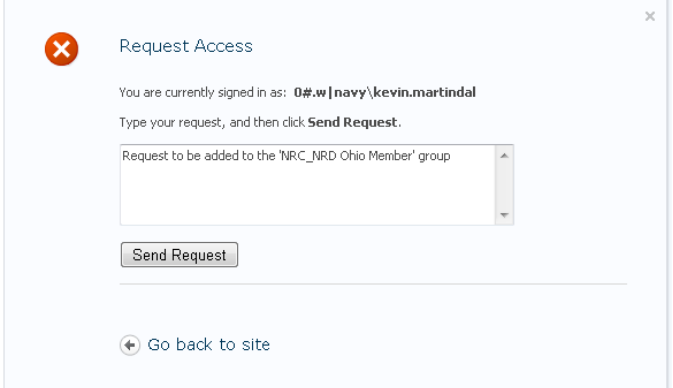

f. Click the "Send Request" button.

g. You will be presented with a confirmation your request was sent.

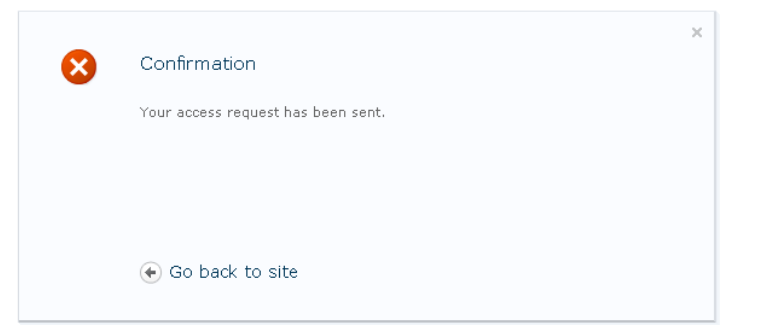

- h. When you are granted access (this can also take a day or two), you will receive an email, Subject line: "Welcome to the SharePoint group: NRC\_NRD Ohio Member for site: NRD Ohio"
- i. You now have NRD Ohio Portal Access.
- 3. Set the portal as your home page:
	- a. <https://mpte.portal.navy.mil/sites/NRC/regioneast/nrdohio>
	- b. Select the arrow next to the "Home" icon in internet explorer.

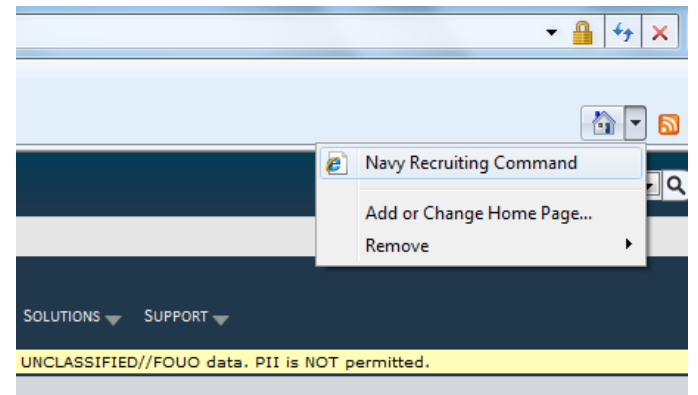

- c. Select "Add or Change Home Page…"
- d. Select the option your prefer, and select yes.

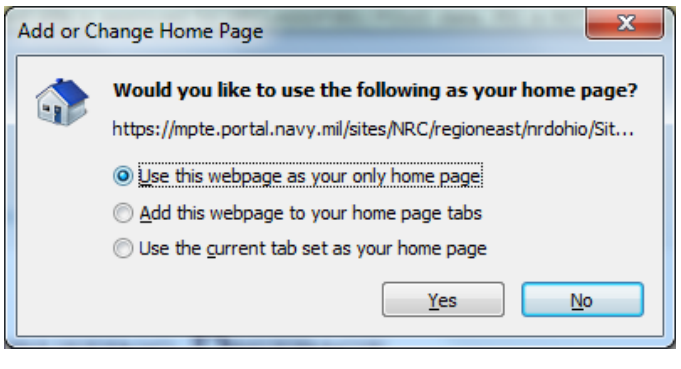